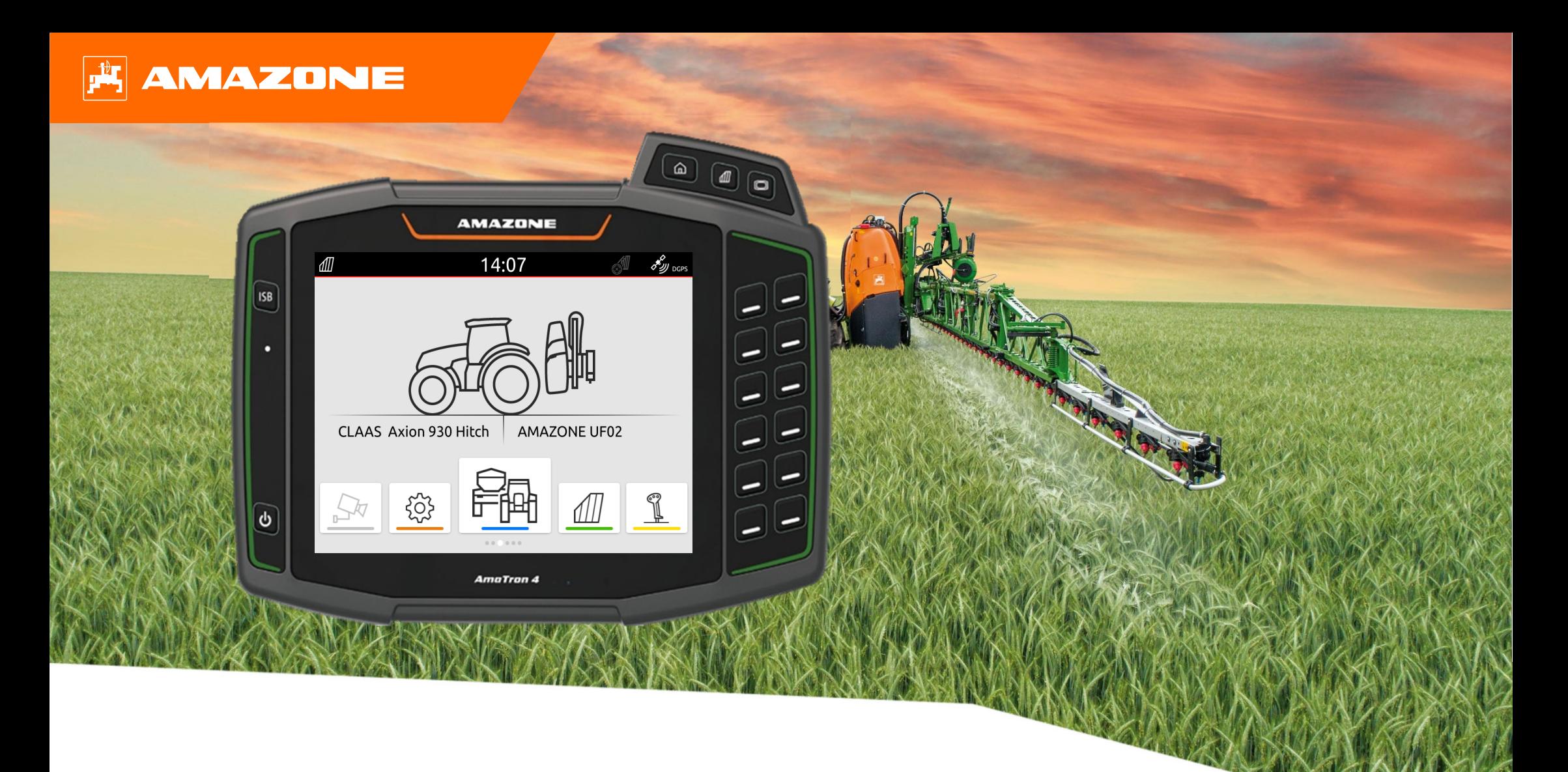

# **Tájékozódási segítség a szezon kezdetéhez - AmaTron 4**

# **Tartalomjegyzék**

- 1. Általános utasítások
- 2. Az AmaTron 4 előkészítése
- 3. Gyorsindító menü
- 4. Állapotsor konfigurálása
- 5. Az alkalmazás-karusszel fő nézete
- 6. Geometria és érzékel ők
- 7. Két terminálos megoldás
- 8. Feladatadatok importálása/exportálása
- 9. GPS-Switch
- 10. A GPS-Switch beállításai
- 11. Eljárásmód bevetéskor

# **1. Általános utasítások**

- • A jelen dokumentáció használata feltételezi, hogy a gép és a szoftver **használati útmutatóját elolvasták** és **megértették**. A megfelel ő dokumentumok listája a bal oldalon látható.
- • Ezért **szükséges** a használati útmutatóban található további információk figyelembevétele. A Tájékozódási segítség a szezon kezdetéhez - AmaTron 4 c. dokumentum mellett a munkavégzés során <sup>a</sup>**használati útmutató** is legyen **mindig hozzáférhet ő**.
- • A **Tájékozódási segítség a szezon kezdetéhez - AmaTron 4** c. dokumentum iránymutatóként szolgál <sup>a</sup> felhasználónak a gépen a szezonkezdéskor végzend ő ellen őrzéshez és annak ismételt üzembe helyezéséhez. Ez a dokumentum csak az **NW216-I** szoftververzióravonatkozik és csak ehhez érvényes.

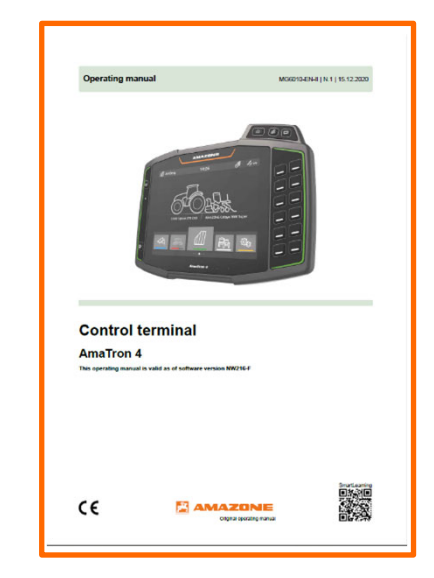

### **AMAZONE**

### **2. Az AmaTron 4 előkészítése**

#### **Szerelés:**

- •Szerelje fel az AmaTron 4 **(1)** készüléket a tartóra **(6)**.
- • Csatlakoztassa a csatlakozókábellel **(3)** az AmaTron 4 CAN csatlakozóját a traktor InCab csatlakozóaljzatára.
- •Opcionálisan egy AUX-N kezelőelem **(4)** ezek közé kapcsolható.
- • A GPS-antenna **(2)** használatakor csatlakoztassa ezt az AmaTron 4 GPS csatlakozójára.
- • Csatlakoztassa a függesztett eszköz ISOBUS csatlakozódugóját **(5)** <sup>a</sup> traktor ISOBUS csatlakozóaljzatára.

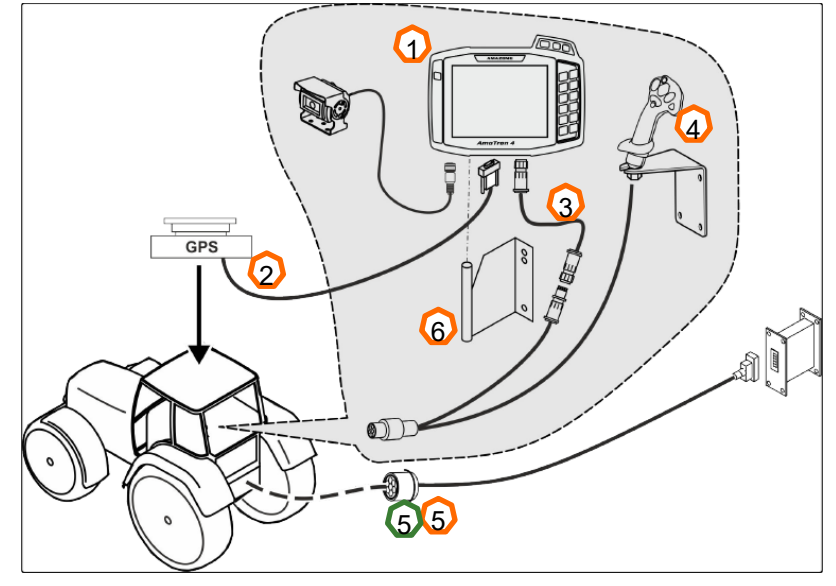

### 1411 $\circ$  $\textcircled{r}$  $\overline{\phantom{a}}$   $\overline{\phantom{a}}$   $\overline{\phantom{a}}$   $\overline{\phantom{a}}$   $\overline{\phantom{a}}$ 32 **5 Second Line 1 5** 27 8 9 40 7

#### **Gombkiosztás és csatlakozók:**

- (1) USB-csatlakozó (oldalt fent a menügombok mellett)
- (2) Be/Ki gomb (AmaTron 4 be/ki lenyomva tartása)
- (3) ISB gomb (ISOBUS gyorsbillentyű)
- (4) Menügombok:
- •Főmenü
- •GPS-Switch
- •Universal Terminal
- (5) Kiválasztó gombok (Munkaeszköz-vezérlés gombok)
- (6) Érintőkijelz<sup>ő</sup> (navigálás a kijelzőn, nézetek váltása, számértékek módosítása, pöccintési funkció)
- (7) GPS-forrás csatlakozója
- (8) ISOBUS csatlakozója
- (9) Érzékelőjel csatlakozója
- (10) Kameracsatlakozó
- (11) USB-csatlakozó (a ház hátsó oldalán)

# **3. Gyorsindító menü**

### **A gyorsindító menü funkciói:**

- (1) Ujjaival a felső kijelző szélétől simítson a kijelző közepe felé.
- (2) Megnyílik a gyorsindító menü.
- (3) Válassza ki a kívánt funkciót.
- (4) A Gyorsindító menü bezárásához érintse meg a kijelzőt a Gyorsindító menü alatt.

#### **Tipp:**

 A gomb megnyomásával megjeleníthetők az érintéses kezelés használatára vonatkozó tippek **(5).**

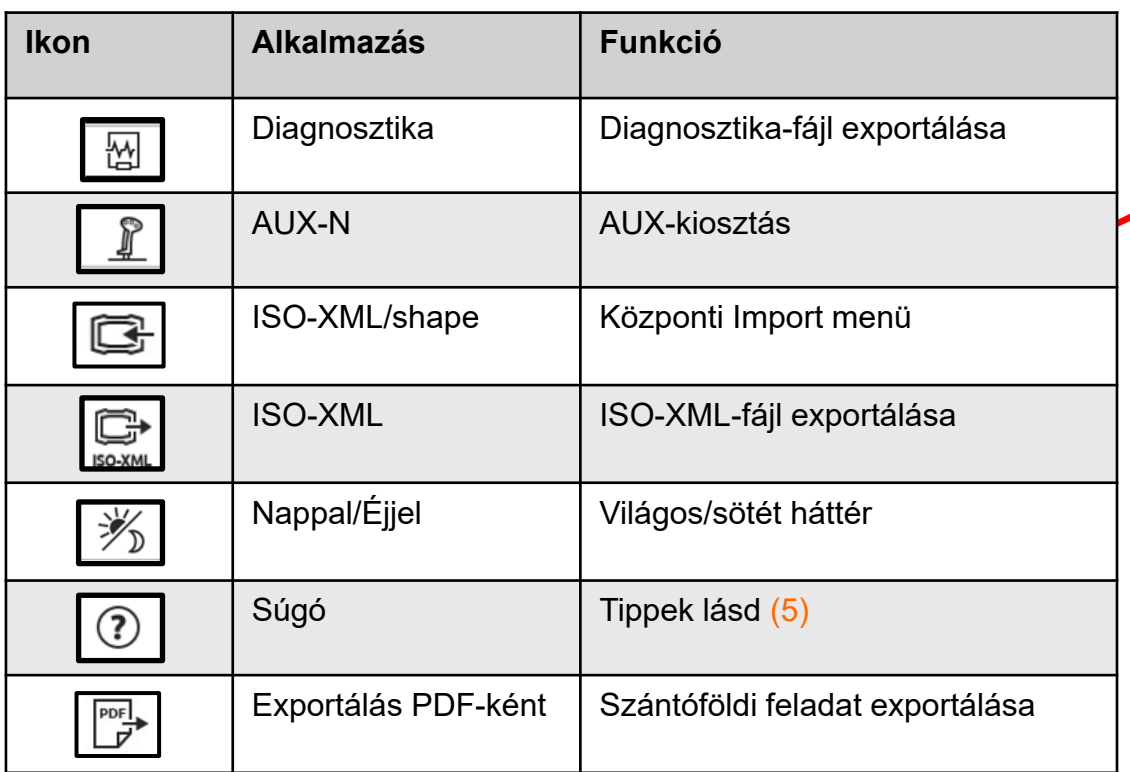

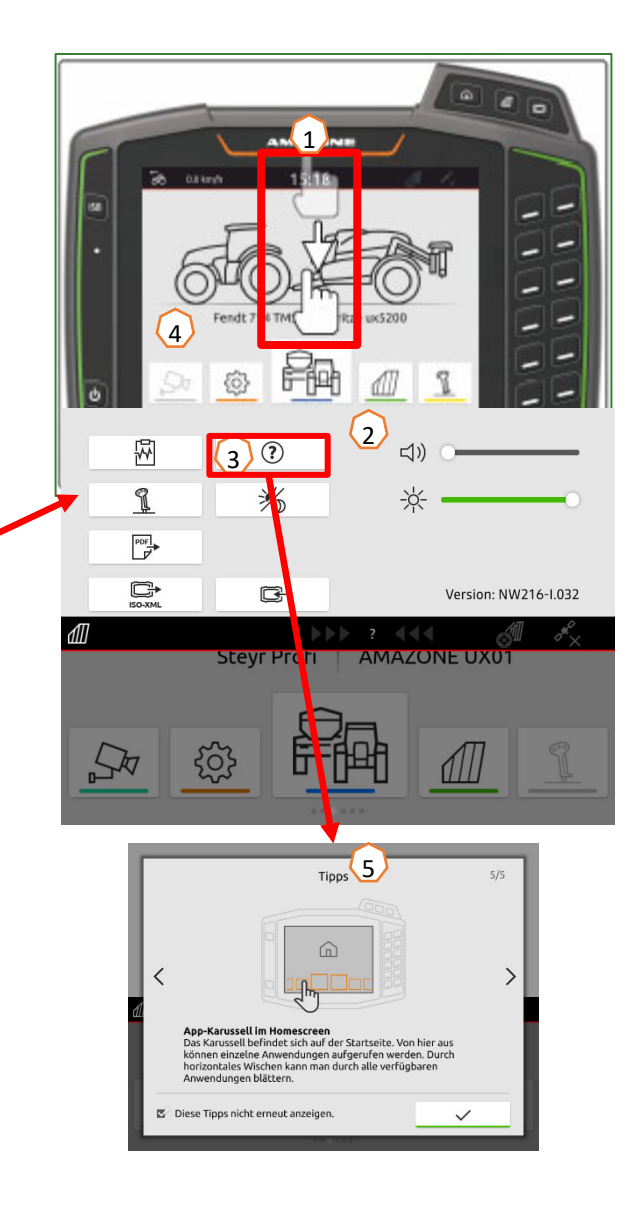

### **AMAZONE**

# **4. Állapotsor konfigurálása**

**Az állapotsor minden alkalmazásban látható. Az állapotsor információit konfigurálni lehet.**

- (1) Érintse meg ujjal az állapotsort 2 másodpercen keresztül.
- (2) Megjelenik az összes információ áttekintése.
- (<mark>3)</mark> Információk állapotsorhoz történő hozáadásához vagy onnan történ ő eltávolításához mozgassa ujjával a kívánt információt a kívánt pozícióba.
- (4) A konfigurálás befejezéséhez érintse meg a kijelz őt az Információk áttekintése rész alatt.

#### **A következő táblázatban minden rendelkezésre álló funkció szerepel:**

- a) Az automatikus keretszakasz-kapcsolás állapota
- b) Sebesség
- c) GPS-vétel
- d) id ő
- e) Szántóföld neve
- f) A kiválasztott szántóföld megm űvelt területe
- g) A kiválasztott szántóföld nem megművelt területe
- h) Nyomvonal-eltérés

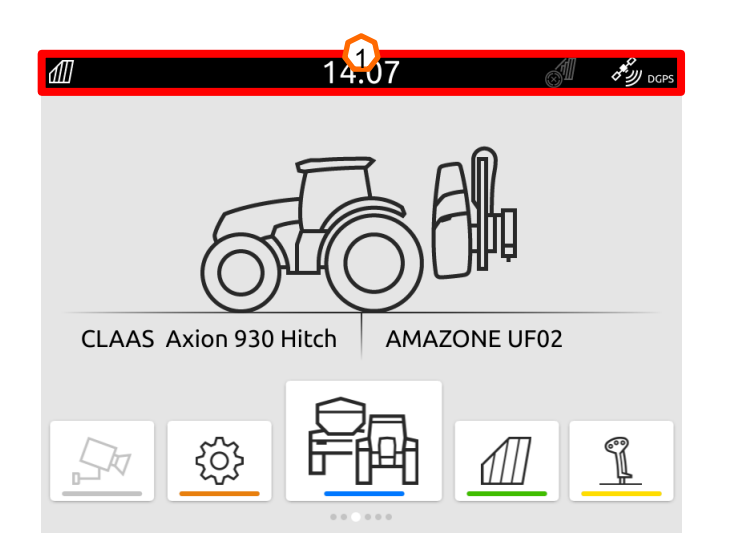

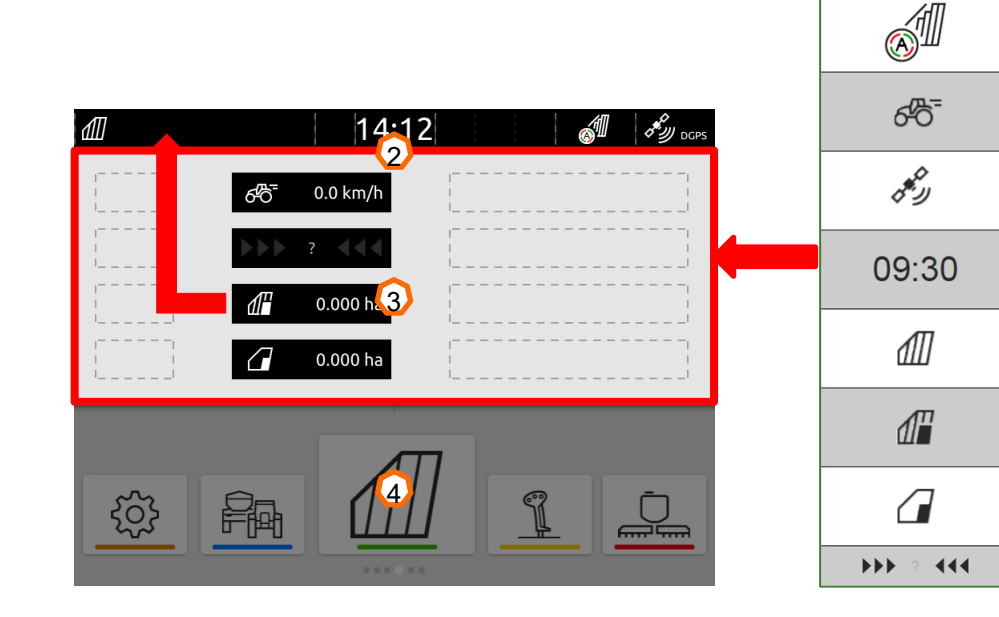

 $\Omega$ 

b

c

d

e

f

 $\bf Q$ 

óra

# **5. Az alkalmazás-karusszel főnézete**

#### **Az alkalmazás-karusszel funkciói:**

- (1) Állapotsor
- (2) Az aktív munkaeszköz és az aktív traktor kijelzése. **Figyelem:** Ellen őrizze, hogy a geometriaadatok és a sebességjel forrása megfelelnek-e a jelenleg használt traktornak.
- (3) A F őmenüben ujjal lapozzon balra vagy jobbra az alkalmazáskarusszelben.
- (4) Az alkalmazás-karusszel az alábbi alkalmazásokkal rendelkezik, amint ez lent balra és jobbra látható. Ha az ábrázolás csak halványan látható, hiányzik az aktiválás.

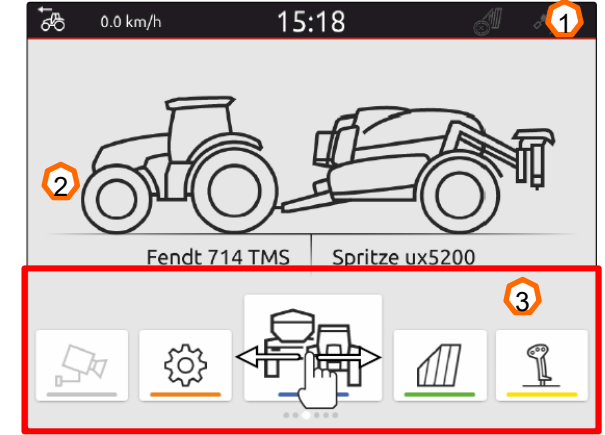

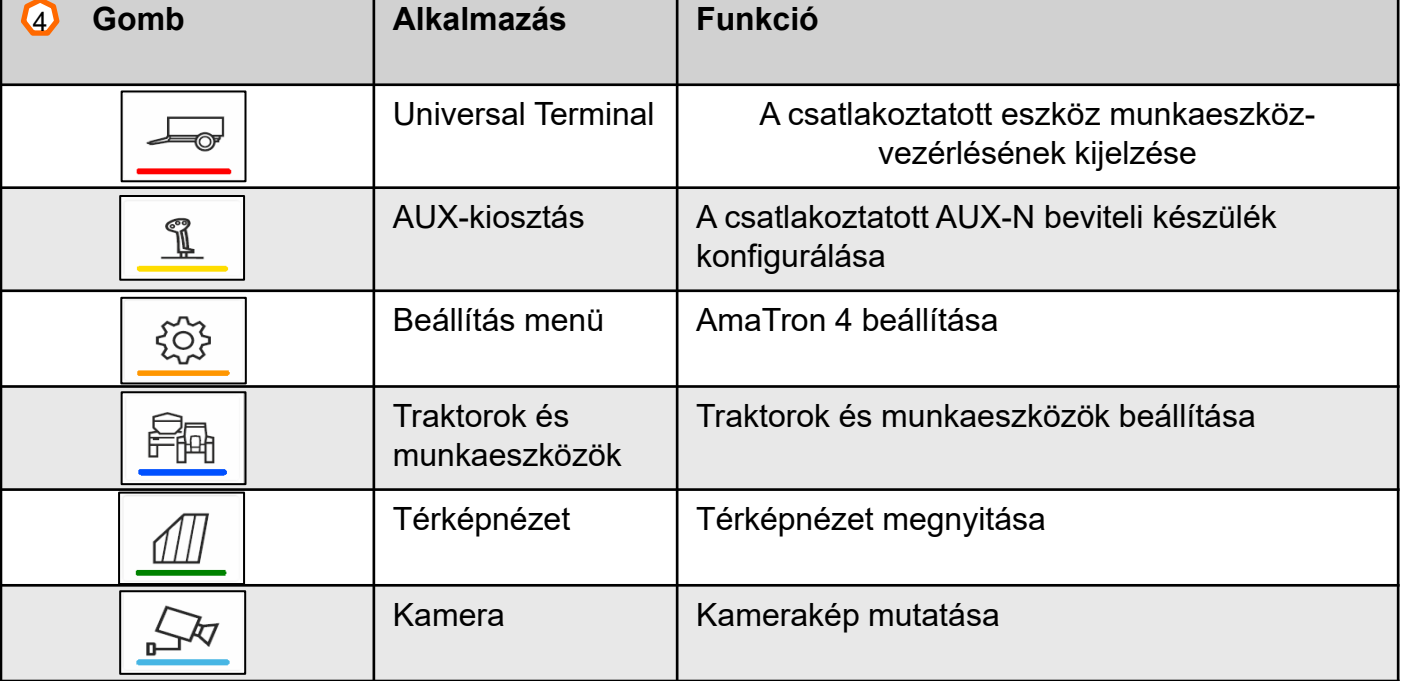

# **6. Geometria és érzékelők**

**Új traktor létrehozása:** Válassza ki a Főmenü > Traktorok és munkaeszközök opciót.

- 2. Hozza létra az új traktort **(1).**
- 3. Adja meg a traktor nevét **(2).**
- 4. Erősítse meg a nevet.

A traktor geometria-adataival **(3)** a GPS-vevő hossztengelyhez, hátsó tengelyhez és a traktor függesztési pontjához viszonyított helyzete kerül megadásra. A geometria-adatok a térképnézet helyes megjelenítéséhez és a keretszakasz-kapcsolás megfelelő működéséhez szükségesek.

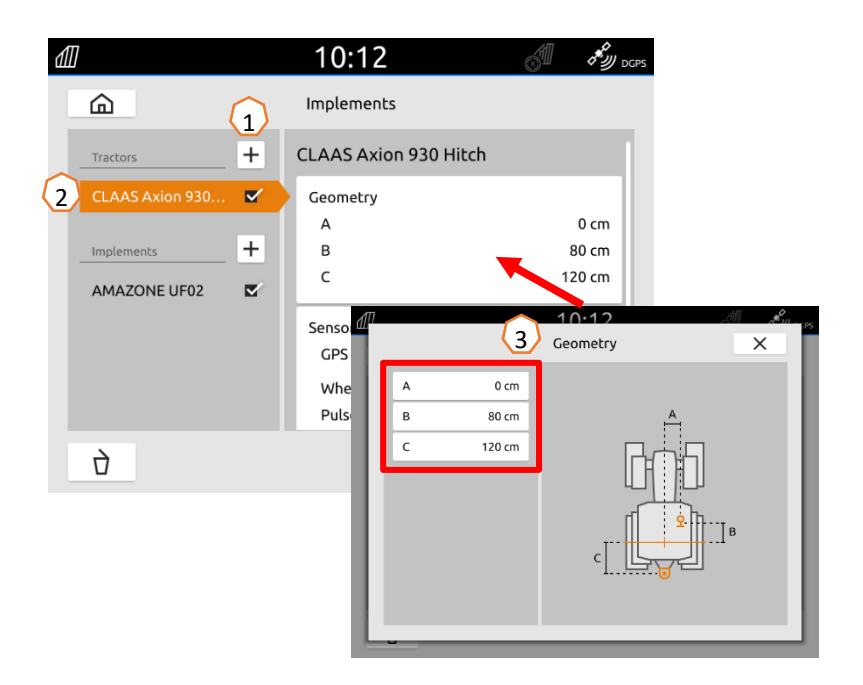

#### **A traktor sebességjelének kiválasztása:** Válassza ki a Főmenü > Traktor és munkaeszközök opciót.

- 1. Válassza ki a kívánt traktort a "**Traktorok**" **(1)** alatt.
- 2. Válassza ki az "**Érzékelők**" **(2)** opciót.
- 3. Válassza ki a "**Kerék"** opciót **(3)**.
- 4. Ha kerékérzékelő-jelet kell használni, aktiválja a "Jel küldése" opciót **(4)**.
- 5. Ha kerékérzékelő-jelet a GPS-jel szimulálja, válassza ki a **"Forrás"** alatt a **"GPS-vevő"** opciót, vagy ha a kerékérzékelő-jel egy kerékérzékelőtől függ, válassza ki a **"Forrás"** alatt a "**Jel csatlakozóaljzat"** opciót **(5)** .
- 6. Tanítsa be az impulzusokat **(6).**

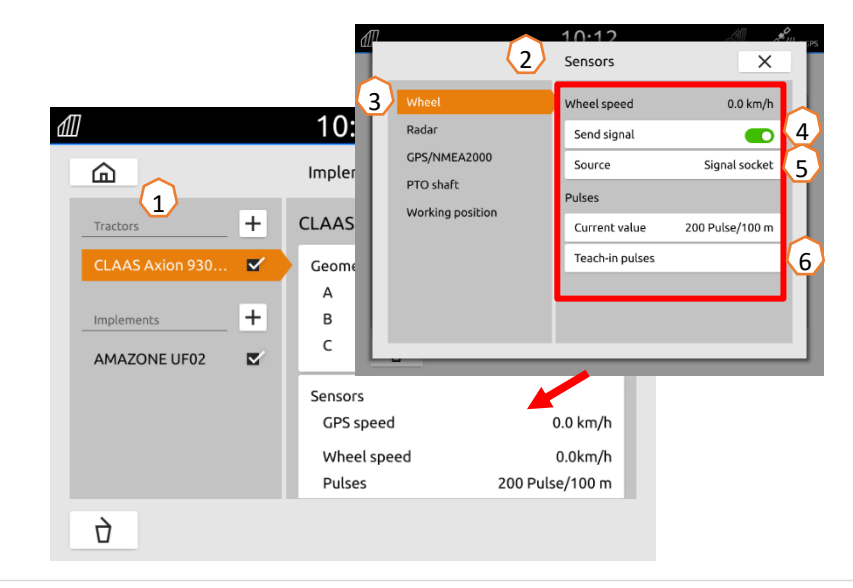

# **7. Két terminálos megoldás**

**Az Univerzális terminál váltása:** Váltás onnan, ahol a gép jelenleg a betöltést végezte, ez lehet akár <sup>a</sup> traktorterminálon is. Az UT (Univerzális terminál) és a TC (Task Controller) számának kiválasztását az AmaTron 4

UT-jében szemléltetjük.

**Példa:** A gép kezelése a traktorterminálon és a Section Controlban az AmaTron 4-en.

Gépszoftver > Profil/Felhasználó menü > ISOBUS

- (1) A gépkezelés terminálja az 1-en.
- (2) Dokumentáció és Section Control terminálja a 2-ön.
- (3) Módosítások jóváhagyása.
- (4) Végezetül a beállítások jóváhagyása.

Az Univerzális terminál (UT) és a gép egyértelm ű hozzárendelésének biztosításához az AmaTron 4-nél azUT és TC száma manuálisan is konfigurálható.

#### **Példa az UT számának váltására:**

- (5) Váltson a Beállítás menüre.
- $(6)$  Nyomja meg az "ISOBUS" gombot.
- (7) Nyomja meg az "UT száma" gombot.
- (8) Módosítsa az UT számot (gyárilag a legtöbb UT az 1 es UT számra vannak beállítva, tehát válassza a 2-öt) az egyértelm ű azonosításhoz.
- (9) Hagyja jóvá a bevitelt.
- (10) Ezt követ ően indítsa újra az AmaTron 4-et!

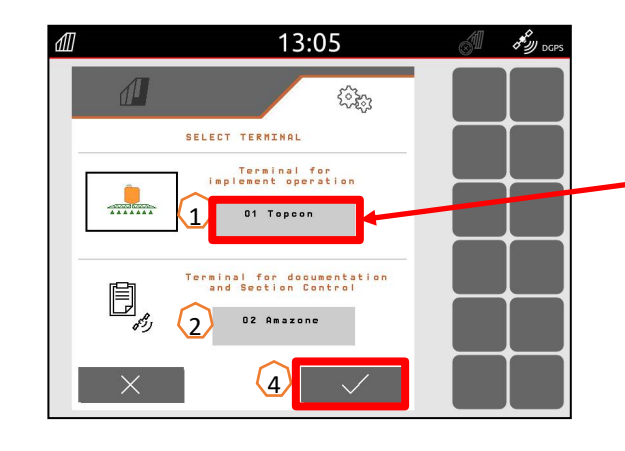

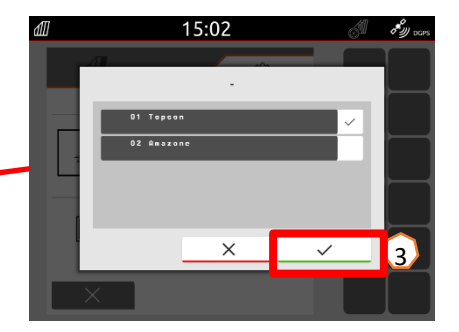

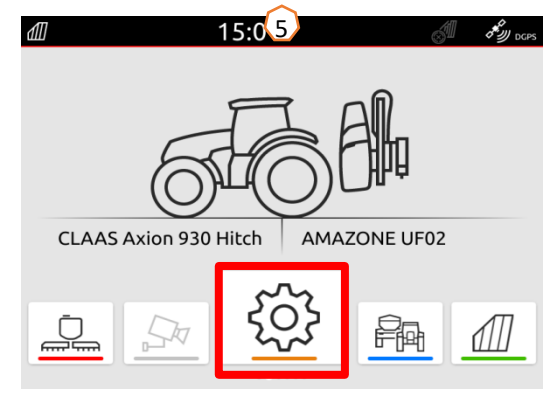

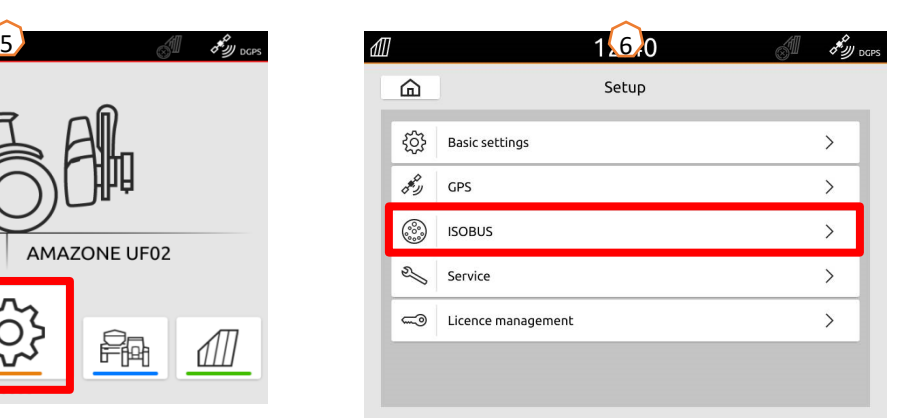

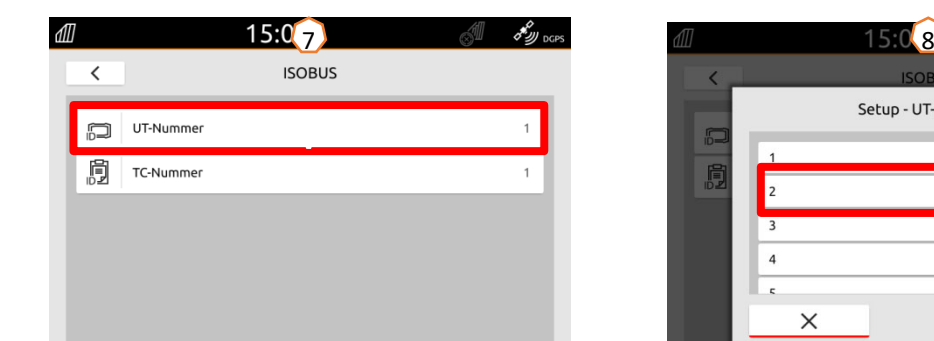

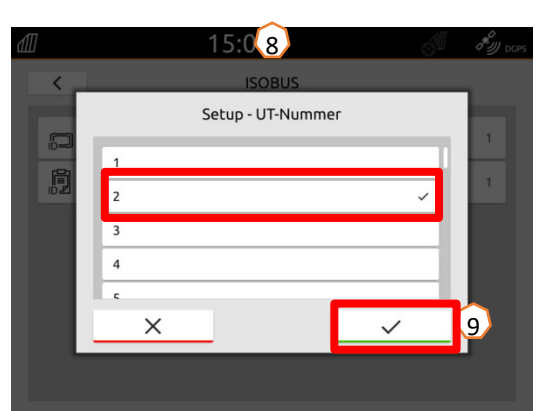

## **8. Feladatadatok importálása/exportálása**

#### **A Központi Import menü alkalmazása:**

Használhatók az "ISO-XML" fájlok, valamint a "Shape" fájlok az USB-tárolón.

- (1) Helyezze be az USB-tárolót.
- (2) Nyissa a Gyorsindító menüt.
- (3) Nyomja meg az Import gombot. Az AmaTron 4 a feladatadatokat USB-tárolóról importálja.
- (4) Automatikusan megnyílik az Import menü.

#### **Az ISO-XML feladatadatok használata:**

- (5) Válassza ki és hagyja jóvá a kívánt mez őt, pl. az alkalmazási térképet.
- (6) A kiválasztott feladatadatok azonnal betölt ődnek, és <sup>a</sup> feladat elindul.

#### **A shape-fájlok használata:**

- (7) Válassza ki és hagyja jóvá a kívánt shape-fájlt, pl. a szántóföldhatárt.
- (8) Hozzon létre egy új szántóföldet, vagy válasszon ki és hagyjon jóvá egy meglév ő szántóföldet.
- (9) A feladat elindul.

### **A feljegyzett feladat-adatokat ISO-XML feladatadatként exportálhatja, és mentheti USB-tárolóra.**

- (10) Nyissa a Gyorsindító menüt.
- (11) Válassza ki az ISO-XML exportálása opciót.

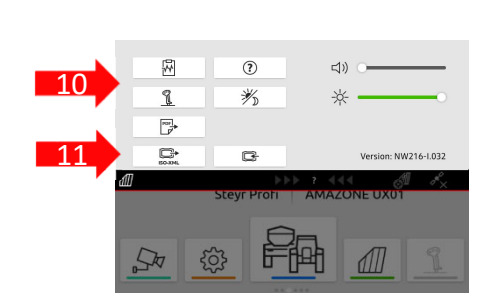

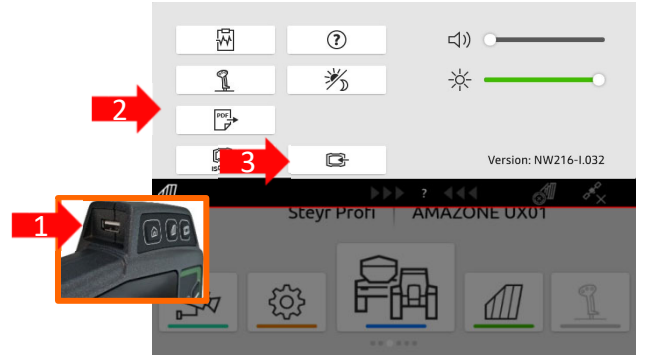

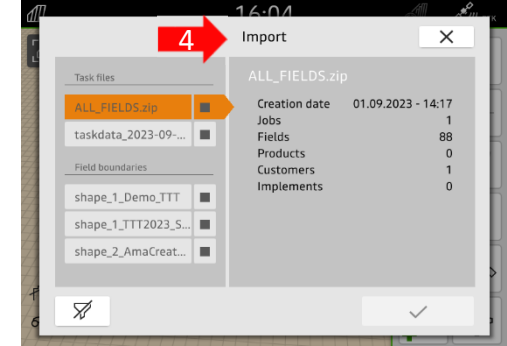

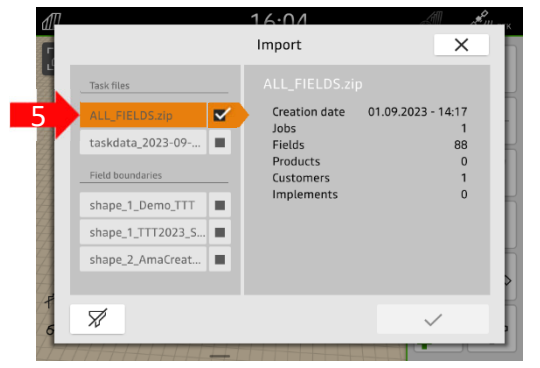

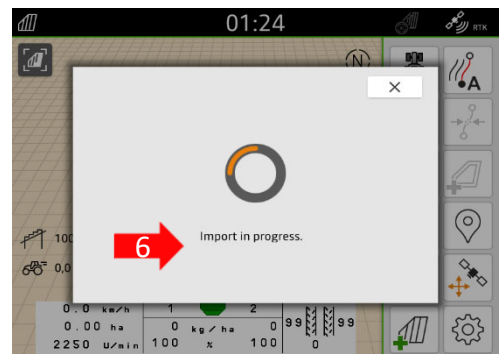

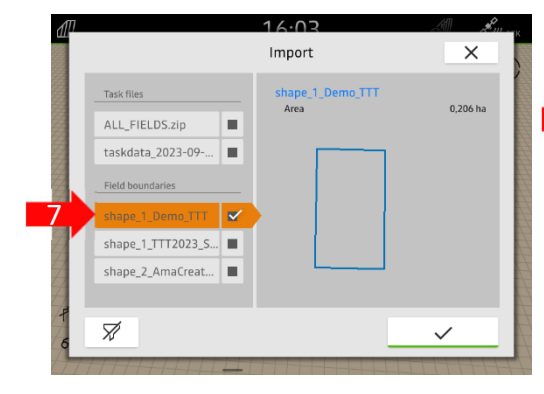

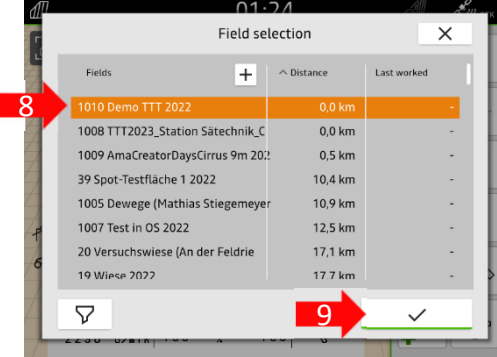

# **9. GPS-Switch**

A gombok egyikének megnyomásakor a "GPS-Switch" térképnézetbe jut.

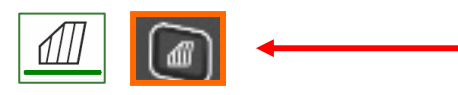

- (1) Térképszint kiválasztása
- (2) Szántóföld áttekintésének aktiválása
- (3) Traktor és munkaeszköz fókuszálása
- (4) Multi Boom kiválasztása
- (5) Tájoló
- (6) Max. zoomolási fokozat meghatározása
- (7) Min. zoomolási fokozat meghatározása
- (8) Traktor és munkaeszköz szimbóluma
- (9) Átfedés foka
- (10) GPS-sebesség
- (11) Munkaeszköz információk
- (12) Menetirány megfordítása
- (13) Nyomvonal létrehozása
- (14) Automatikus keretszakasz-kapcsolás aktiválása
- (15) Nyomvonalak eltolása
- (16) Szántóföldhatár létrehozása/kikapcsolása
- (17) Virtuális forduló létrehozása/kikapcsolása
- (18) Nincs funkció
- (19) Jelölés létrehozása
- (20) Szántóföld menü megnyitása
- (21) GPS-drift korrekció
- (22) Új szántóföld létrehozása
- (23) A GPS-Switch beállításai

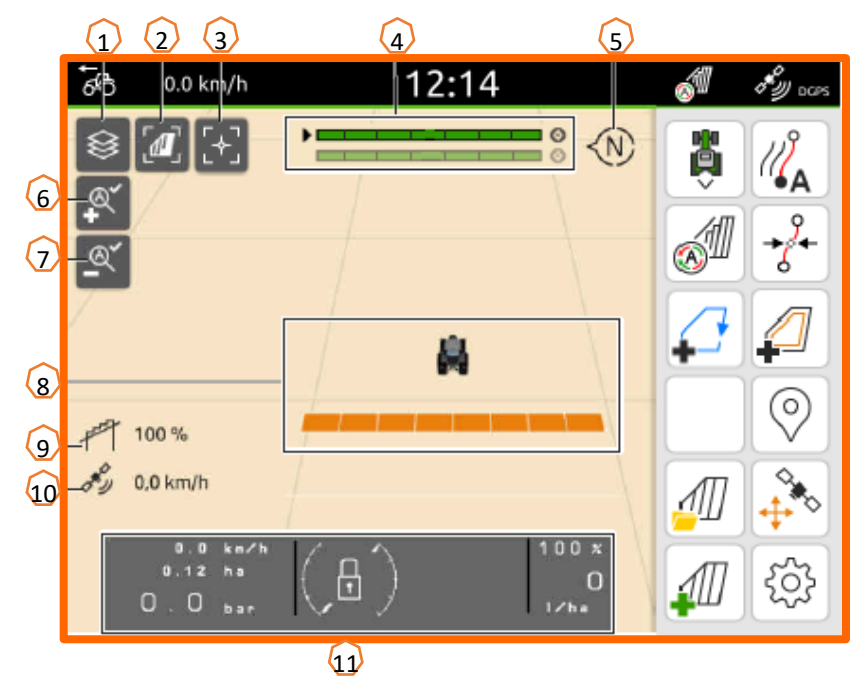

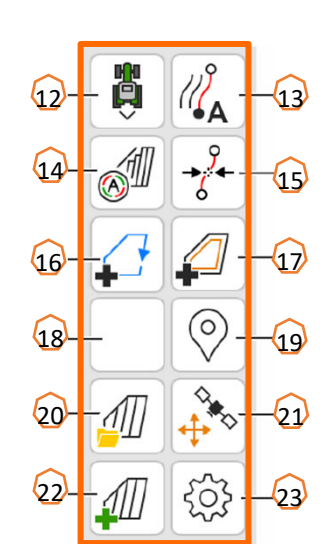

### **Térképnézet kijelzése az AmaTron-Twin alkalmazásban**

Az AmaTron-Twin alkalmazással

az AmaTron 4 térképnézete megjeleníthető a mobil végeszközön és használható. Az ábrázolt QRkóddal vagy a "*www.amazone.de/qrcode\_AmaTron-Twin*" hivatkozással az alkalmazás letöltéséhez és további információkhoz jut.

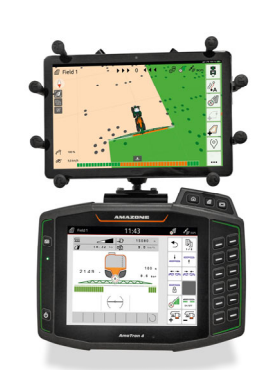

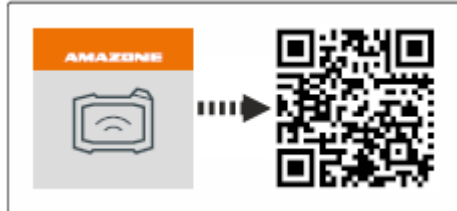

### **10. A GPS-Switch beállításai**

A GPS-Switch beállításaiba jutáshoz nyomja meg a "Beállítások" **(1)** gombot. Az "Átfedés" gomb **(2)**  megnyomásakor megjelennek az átfedés beállításai.

- **(3) Átfedés menetirányba:** Itt konfigurálható a be- és kikapcsolási pont menetirányba. A pozitív átfedés a gép korábbi be-, ill. korábbi kikapcsolását szabályozza. A negatív átfedés a keretszakaszok kés őbbi be-, ill. kés őbbi kikapcsolását szabályozza.
- **(4) Átfedés foka:** Az átfedés foka megadja, hogy az egyes keretszakaszok milyen betakaráskor kapcsoljanak ki, amikor a már megm űvelt területhez érnek. A beállítás függ attól, hogy teljes megm űvelést vagy a kett ős kezelést szeretné-e végezni **(7).**
- **(5) Átfedés t űrése:** Az átfedés t űrése megadja, hogy a két küls ő keretszakasz (jobbra és balra) milyen t űréssel reagáljon az átfedésekre. A maximális érték a küls ő keretszakaszok fél munkaszélessége. Az átfedés t űrése megakadályozza a küls ő keretszakaszok állandó ki- és bekapcsolását minimális átfedések esetén.
- **(6) Átfedés t űrése a szántóföldhatáron:** Biztonsági okokból a szántóföldhatáron az átfedési fok mindig **0%.** Az átfedés tűrése a szántóföldhatárhoz külön is beállítható **saját felel ősségére**.

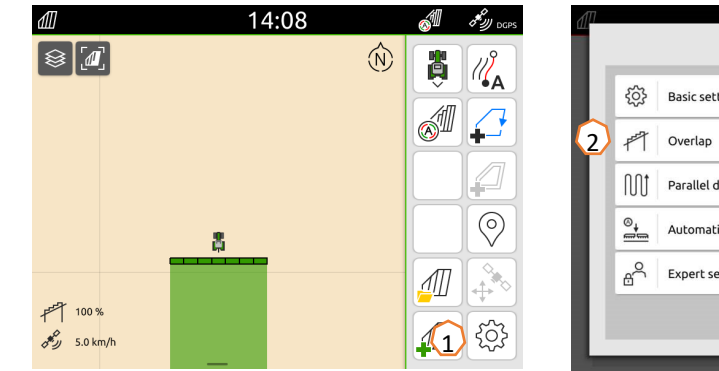

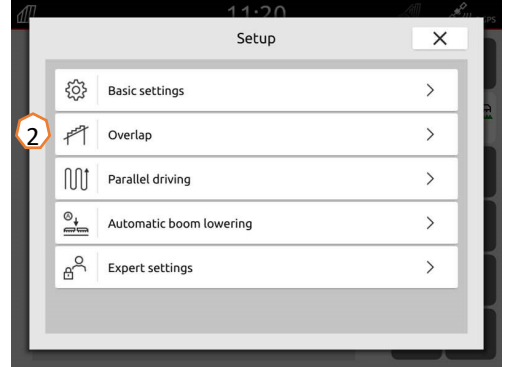

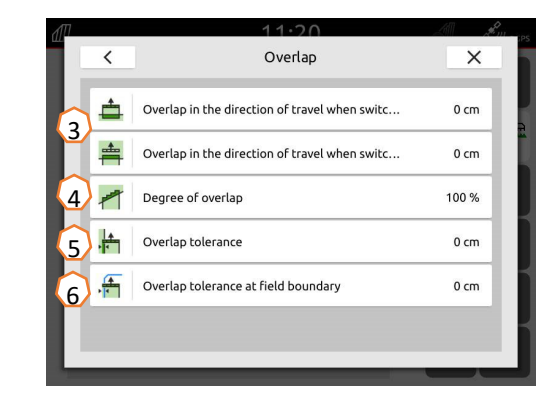

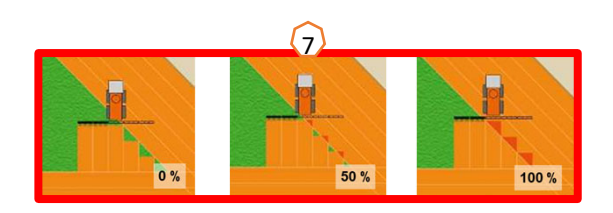

### **AMAZONE**

# **11. Eljárásmód bevetéskor**

#### **Új szántóföld létrehozása:**

- (1) Ha a **Task Controller dokumentációja nélkül** szeretne dolgozni, akkor új munka megkezdésekor csak meg kell nyomnia az "Új szántóföld létrehozása" gombot.
- (2) Az adatok mentésével kapcsolatos kérdést válaszolja meg nemmel.
- (3) Ha a **Task Controller-rel** szeretne dolgozni, az adatok mentésével kapcsolatos kérdést jóvá kell hagynia.
- (4) Ezt követően hozzon létre egy új feladatot, majd indítsa el. Ha előzetesen ISO-XML-fájlokat és shape-fájlokat hozott létre, lásd a 10. oldalt.

#### **Automatikus keretszakasz-kapcsolás aktiválása:**

- (5) Nyomja meg az "Automatikus keretszakasz-kapcsolás aktiválása" gombot.
- (6) Az állapotsorban látható az automatikus keretszakasz-kapcsolás állapota.

### **Az automatikus keretszakaszok állapota (7):**

**Szürke és villogó**: Gép nincs munkahelyzetben (ellenőrizze a feltételeket).

**Piros:** A felhasználó a keretszakaszokat túlvezérelte vagy kikapcsolta.

**Zöld:** A keretszakaszok be vannak kapcsolva.

**Sárga:** A keretszakaszok szélessége (0/1) nem felel meg a gépének.

**Narancssárga:** A Section Control kikapcsolta a keretszakaszokat.

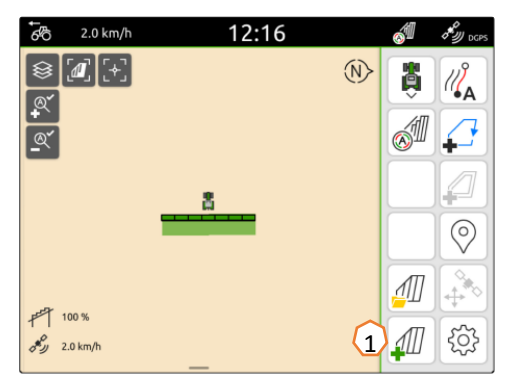

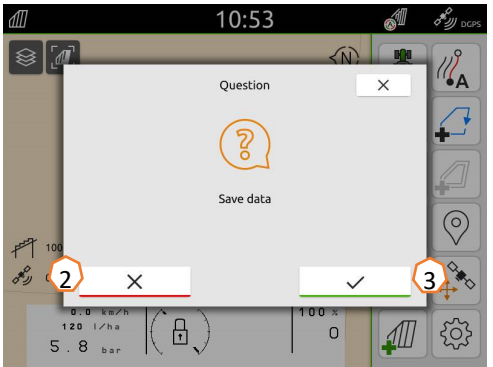

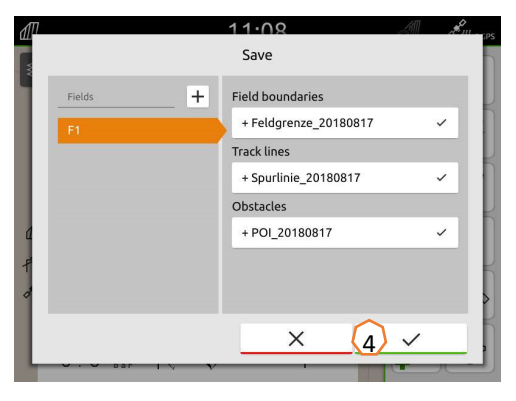

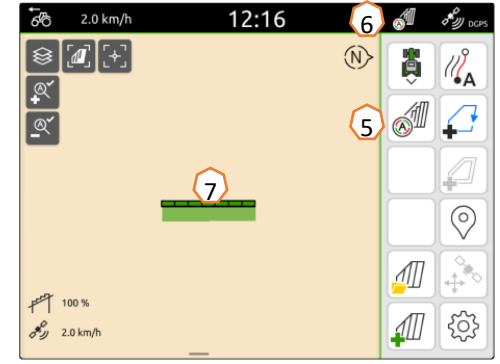

### **SmartLearning alkalmazás**

Az AMAZONE SmartLearning alkalmazás videós tréninget nyújt az Amazone gépjeinek kezeléséhez. Szükség esetén a videós tréningek az okostelefonjára letölthet ők, és ezáltal offline is rendelkezésre is állnak. Válassza ki egyszer űen azt a gépet, amelyhez a videós tréninget megtekinteni szeretné.

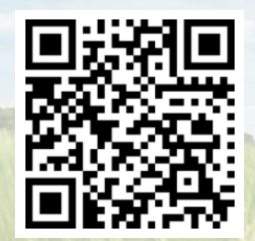

### **Download Center**

A Download Centerünkben megtekinthet ők a legkülönböz őbb dokumentumok és ingyen letölthet ők. Ezek lehetnek műszaki és marketing anyagok mind nyomtatott, mind elektronikus formában, de videók, internetes linkek és elérhet őségek is. Az információk beszerezhet ők postán, és az újonnan közétett, különböz ő kategóriákba tartozó dokumentumok el ő is fizethet ők.

**https://downloadcenter.amazone.de/**

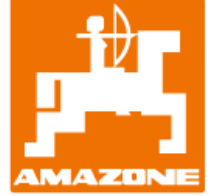

### **AMAZONEN-WERKE H. DREYER SE & Co. KG**

Postfach 51 · D-49202 Hasbergen-Gaste Tel. +49 (0)5405 501-0 · Fax: +49 (0)5405 501-147 www.amazone.de · www.amazone.at · E-mail: amazone@amazone.de

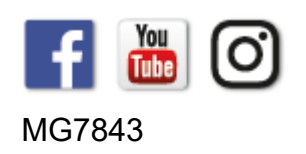